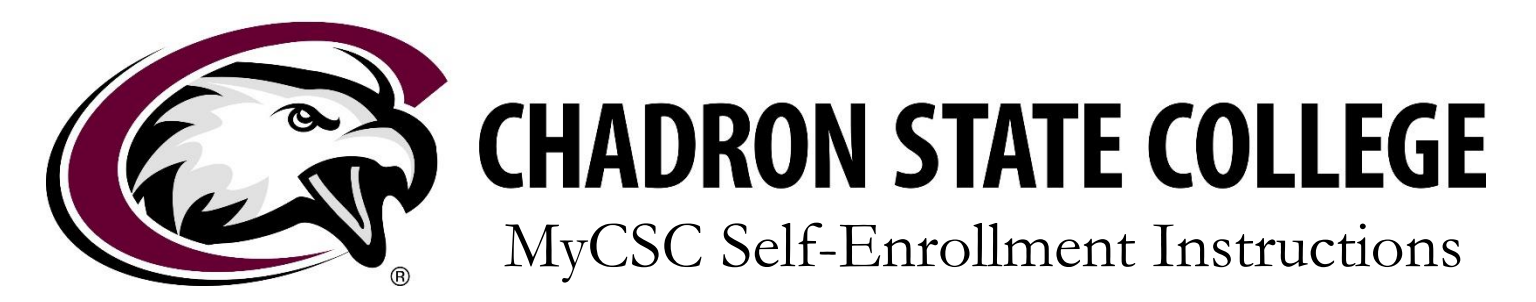

**You can self-enroll via your [MyCSC Account](https://mycsc.nebraska.edu/psp/mycsc/NBC/HRMS/?cmd=login) by following the steps illustrated below.** If you have any questions or concerns regarding the enrollment process, please contact the START office at [start@csc.edu.](mailto:start@csc.edu)

1. Log in to [MyCSC](https://mycsc.nebraska.edu/psp/mycsc/NBC/HRMS/?cmd=login) using the NUID and password created at the time of application. If you've forgotten your password, please follow the "Forgot Password" link.

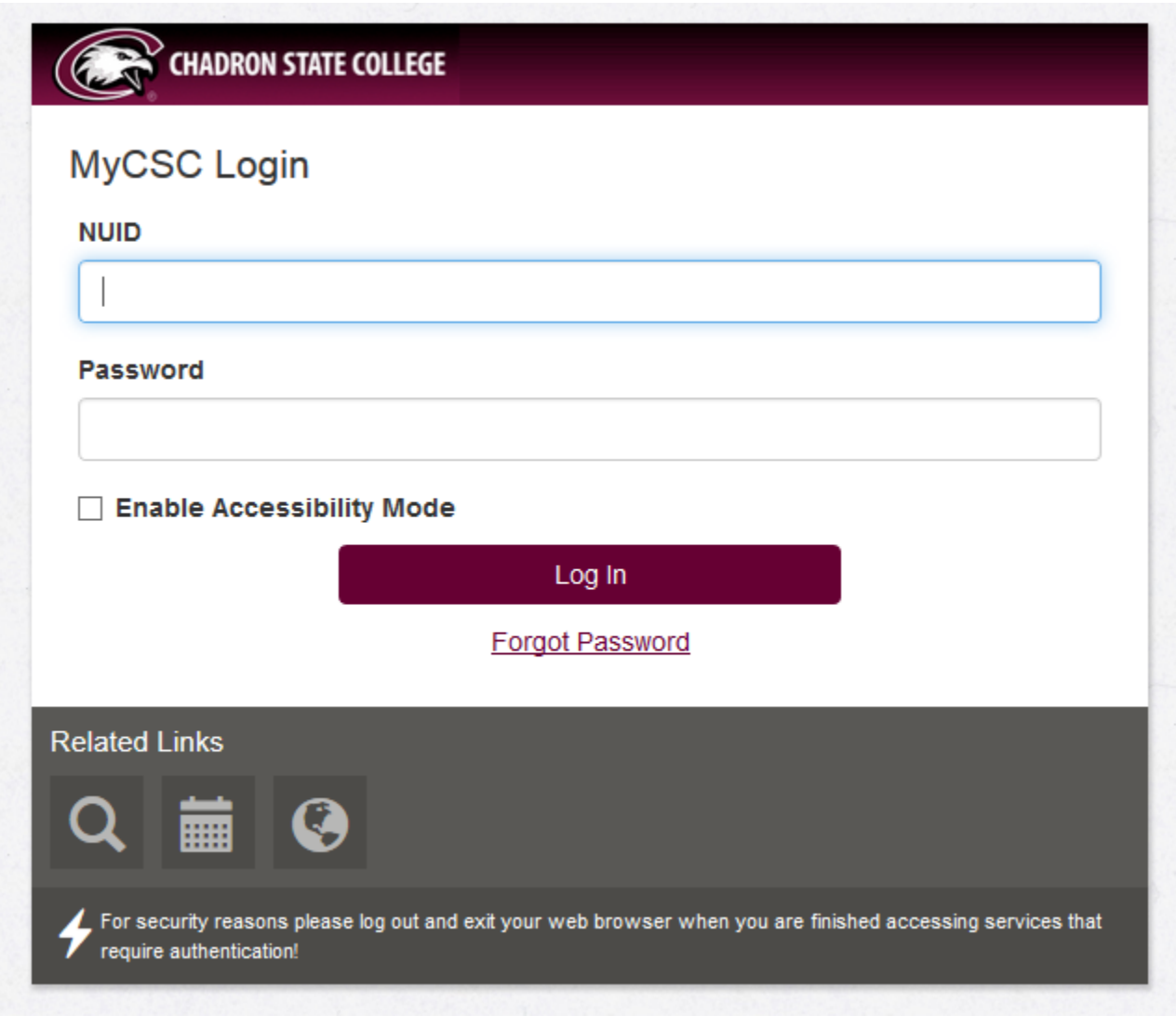

2. Once logged in, click on the "Enrollment" tab in the menu at the top of your Dashboard.

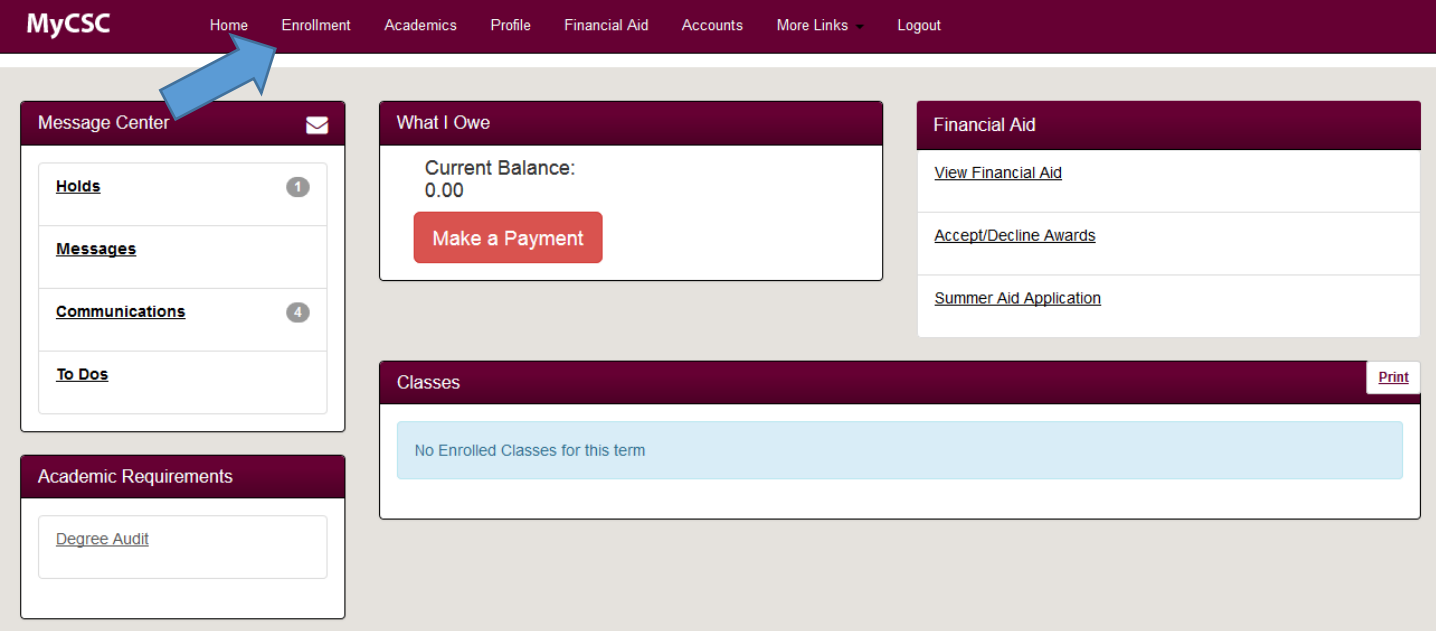

3. In the middle of the Enrollment screen, select the term for which you wish to enroll by clicking on the corresponding tab. *The term will be "white" rather than "maroon" once you have selected it.*

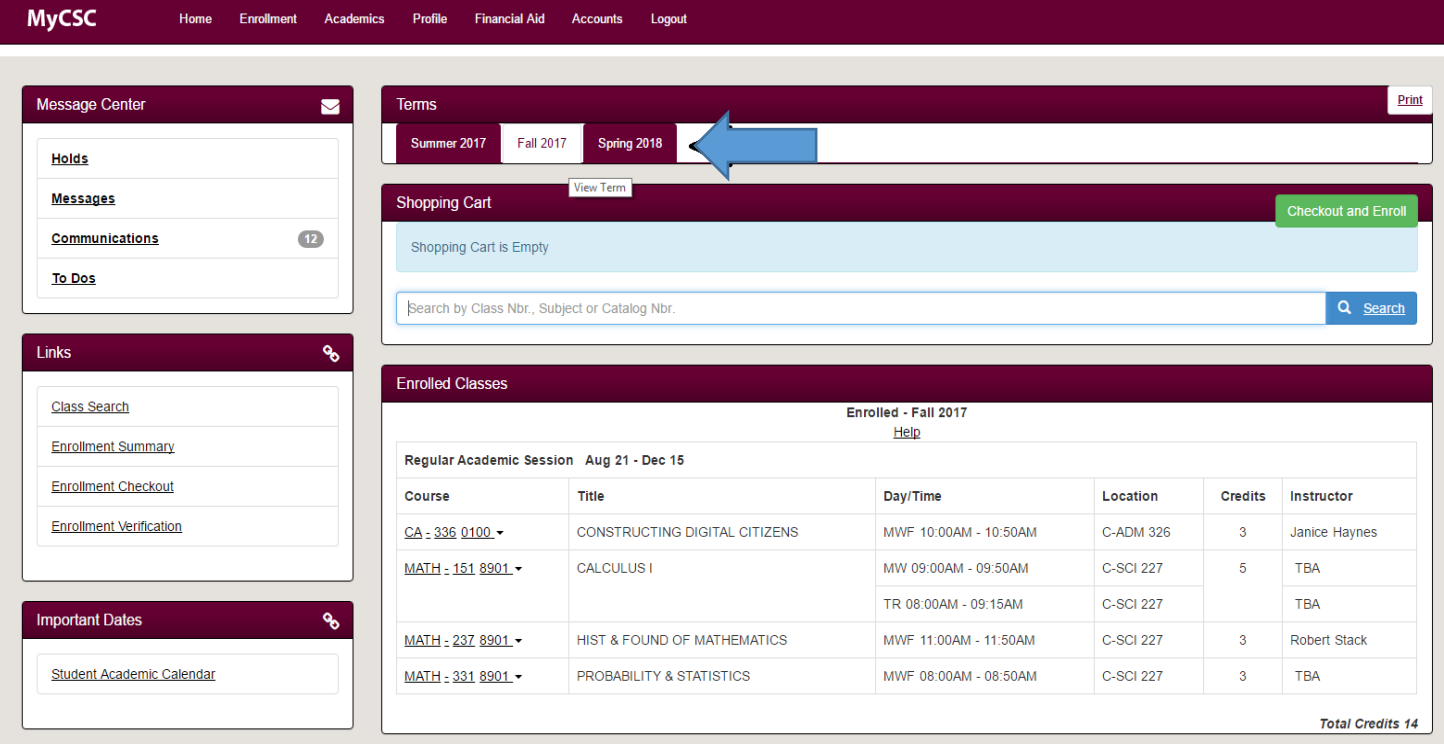

4. Use the "Search" feature to find available courses. *You can search by course title and/or catalog number. For example: "FCS 247" or "Nutrition". Please note if a term has not been selected as described in step 3, your search will be inaccurate.*

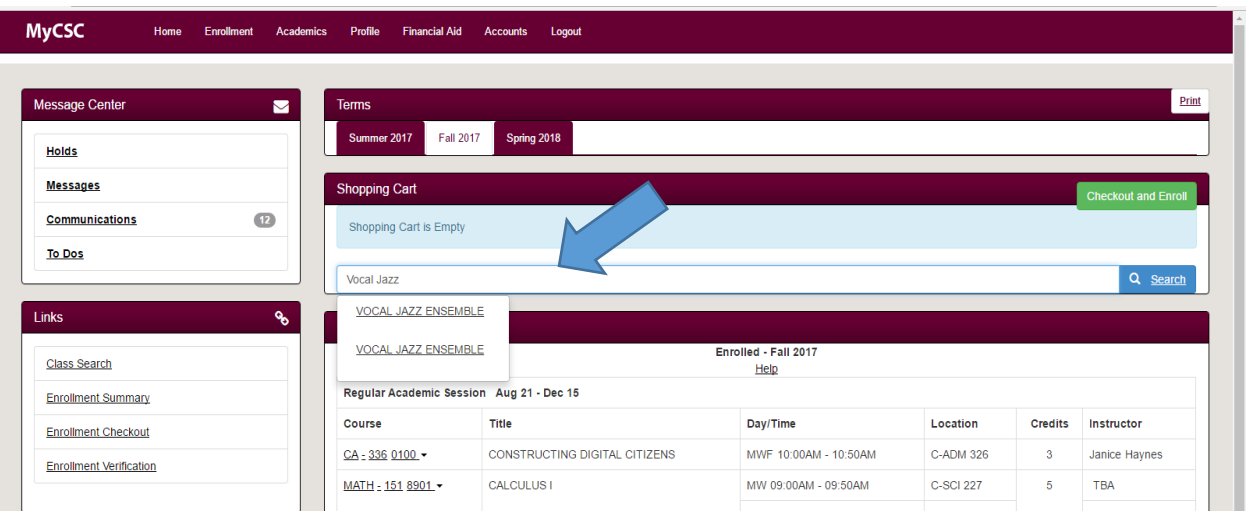

5. Once you see the course you'd like, click on the course from the search list. A dialogue box will appear with course sections. Click on the course to add it to your "shopping list."

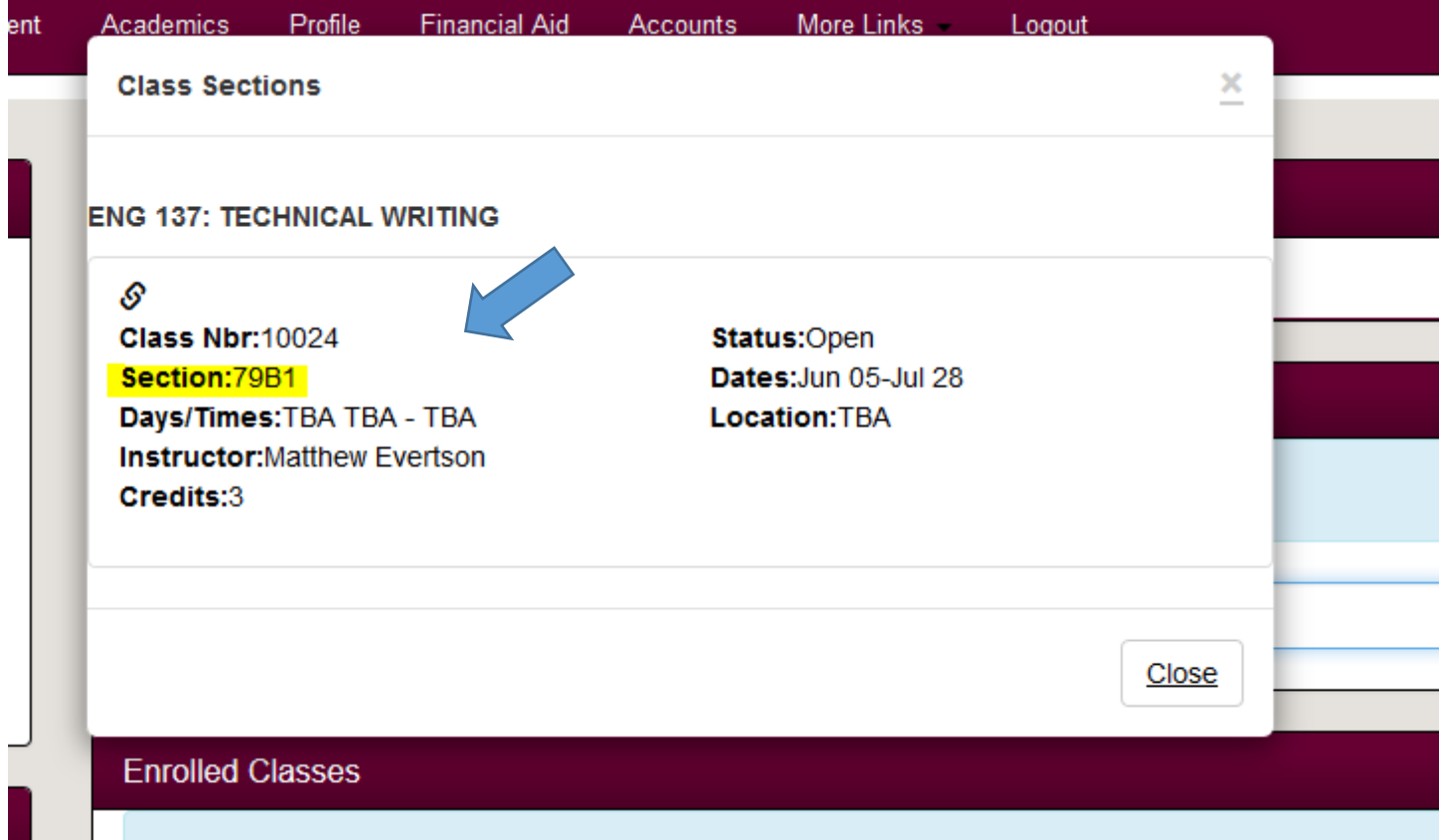

**NOTE:** Courses which are section **79** are fully online courses. Courses which are section **89** are offered fully online OR fully on-campus (for campus based students). Fully online students should disregard the class dates/time associated with section **89** courses. Letters in the section number (A or B) indicate the course is offered in an 8-week session $-1^{st}$  8-week is "A", 2<sup>nd</sup> 8-week is "B".

6. When you have added all the courses for which you want to enroll to your "shopping list" click "Checkout and Enroll". *If there's a class on your list that you do not want, click on the red minus sign next to the course number before proceeding to step 7.*

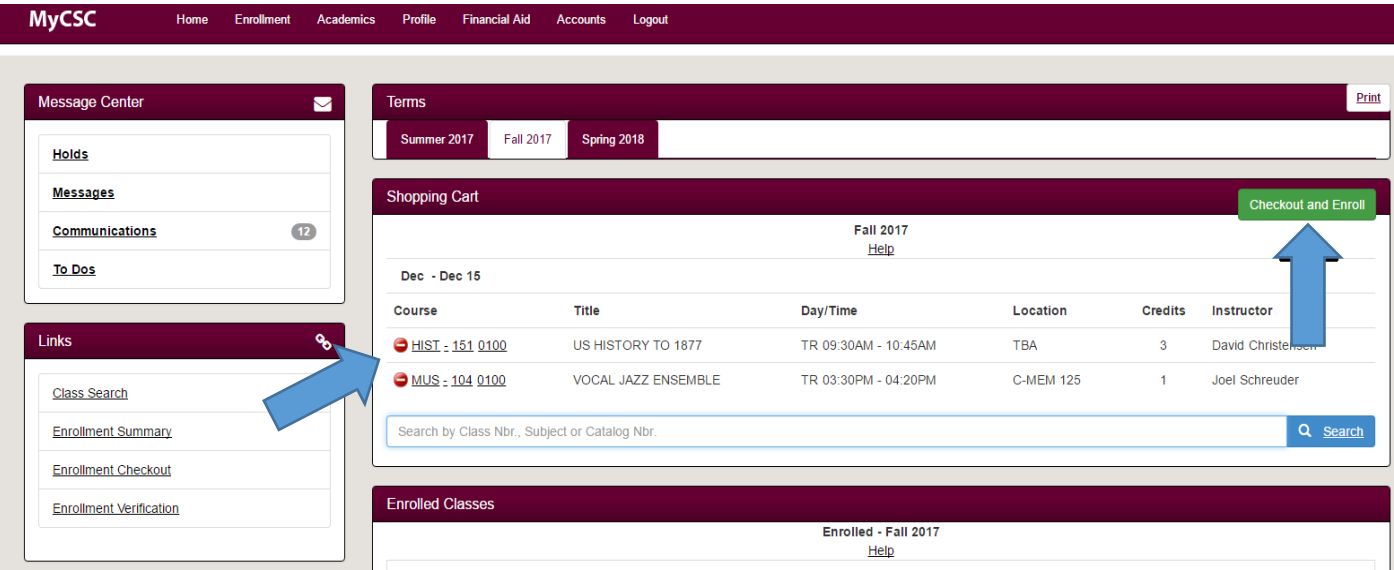

7. In your "Shopping Cart", you must first click the check mark next to each class.

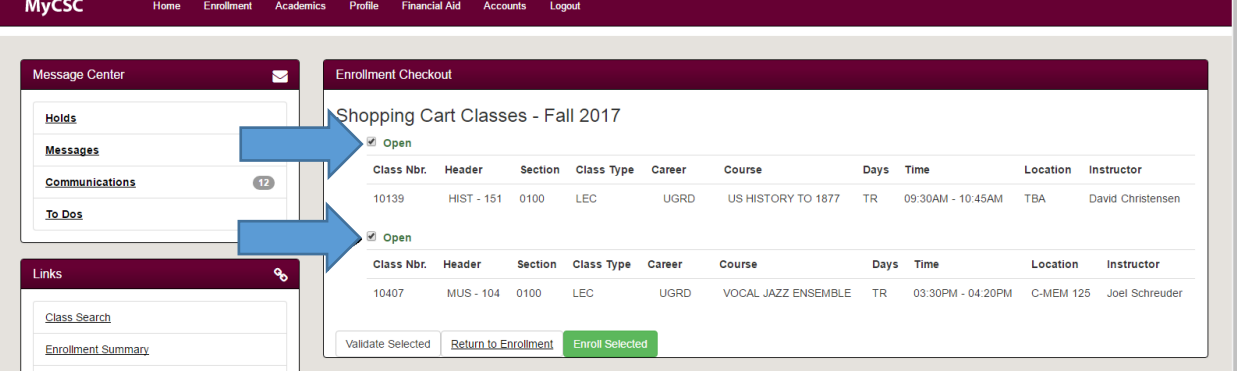

8. Then, click "Enroll Selected".

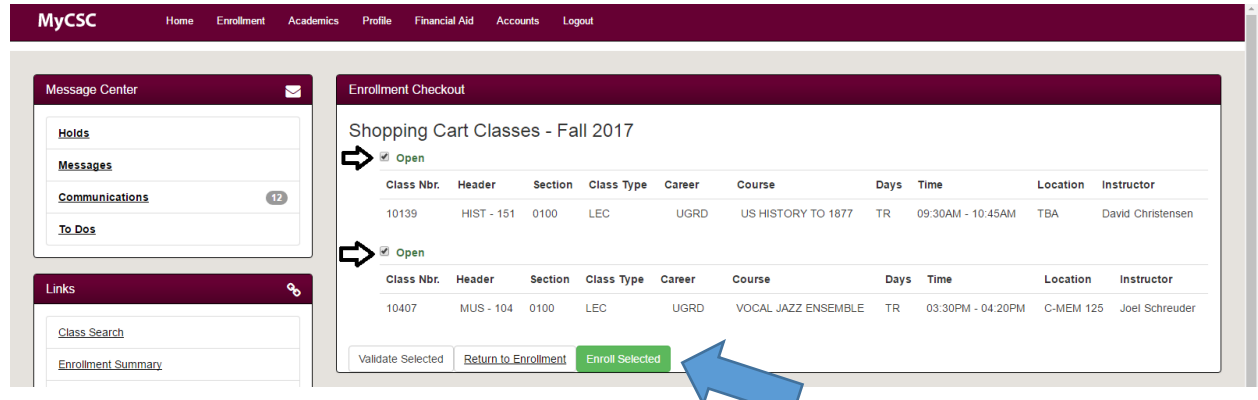

## 9. The next screen is the **Enrollment Disclaimer**. Read it thoroughly. If you agree, click "I Understand".

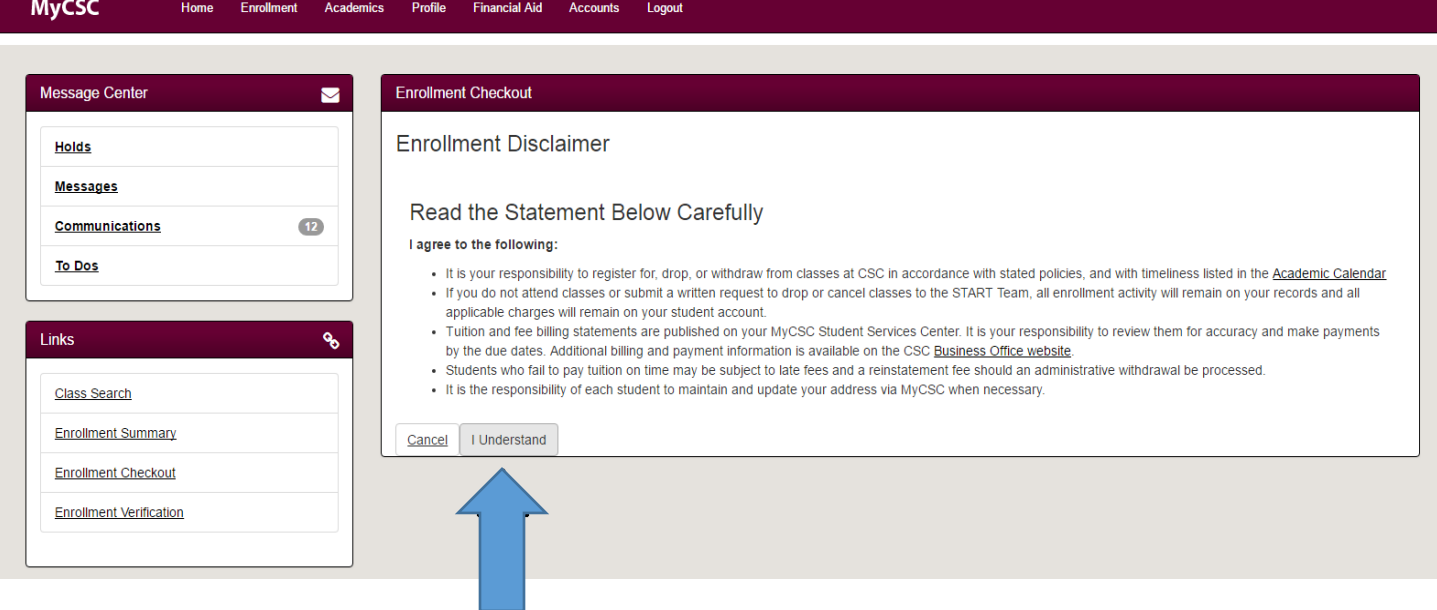

10. You have arrived at "Enrollment Checkout", which will show you a summary of the results **A green check mark means you are enrolled in the course(s). Congratulations!** 

\*If you receive other messages such as waitlist or not enrolled (with error message – most common are pre-requisites or instructor permission), please contact START for assistance at [start@csc.edu.](mailto:start@csc.edu)

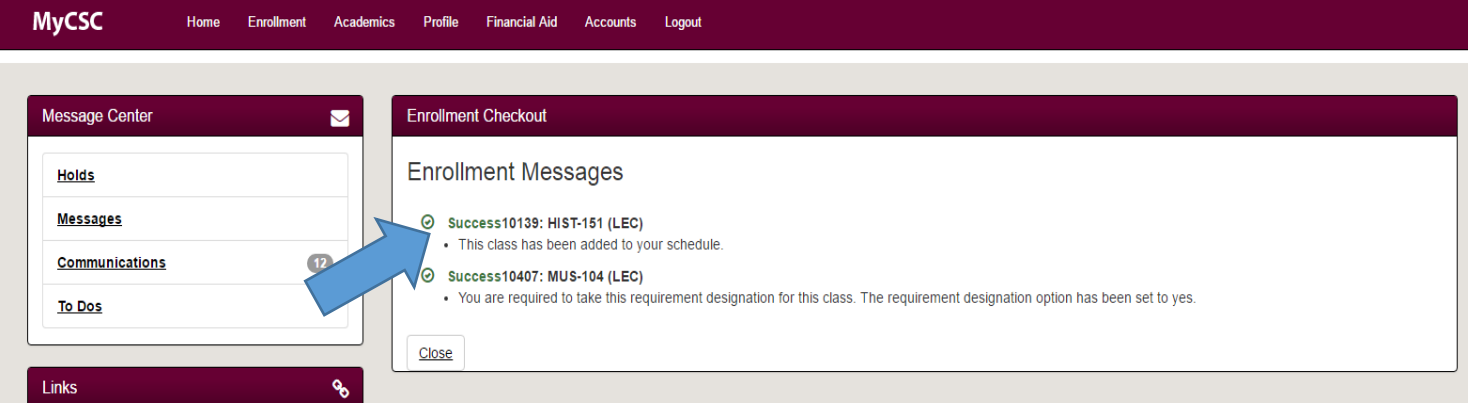

You can double check that you are enrolled by navigating back to your "Enrollment" menu to see your class schedule. If a class is not on your schedule, you are not enrolled.

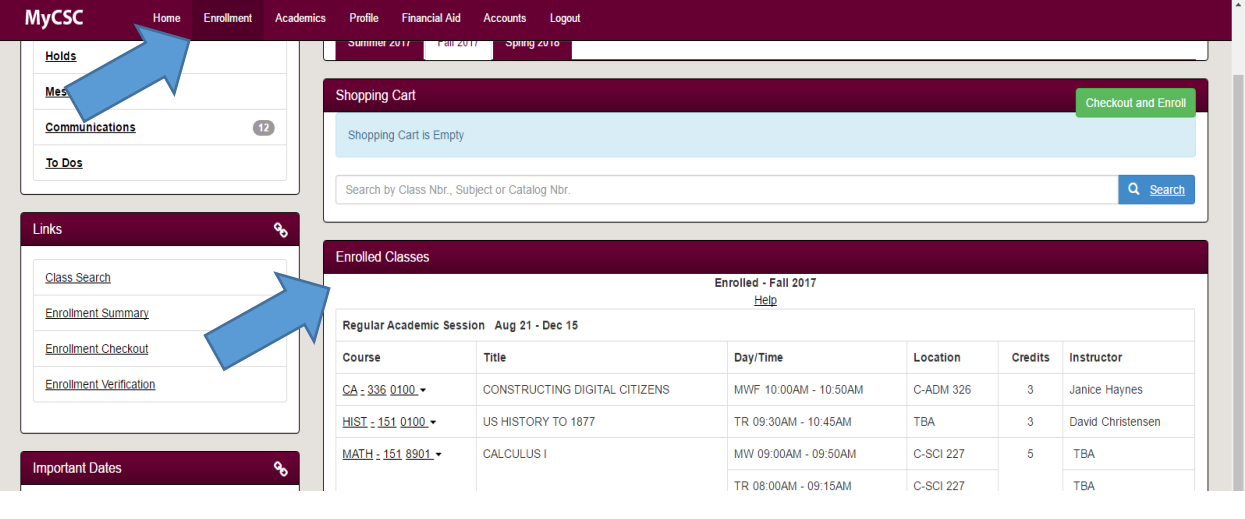